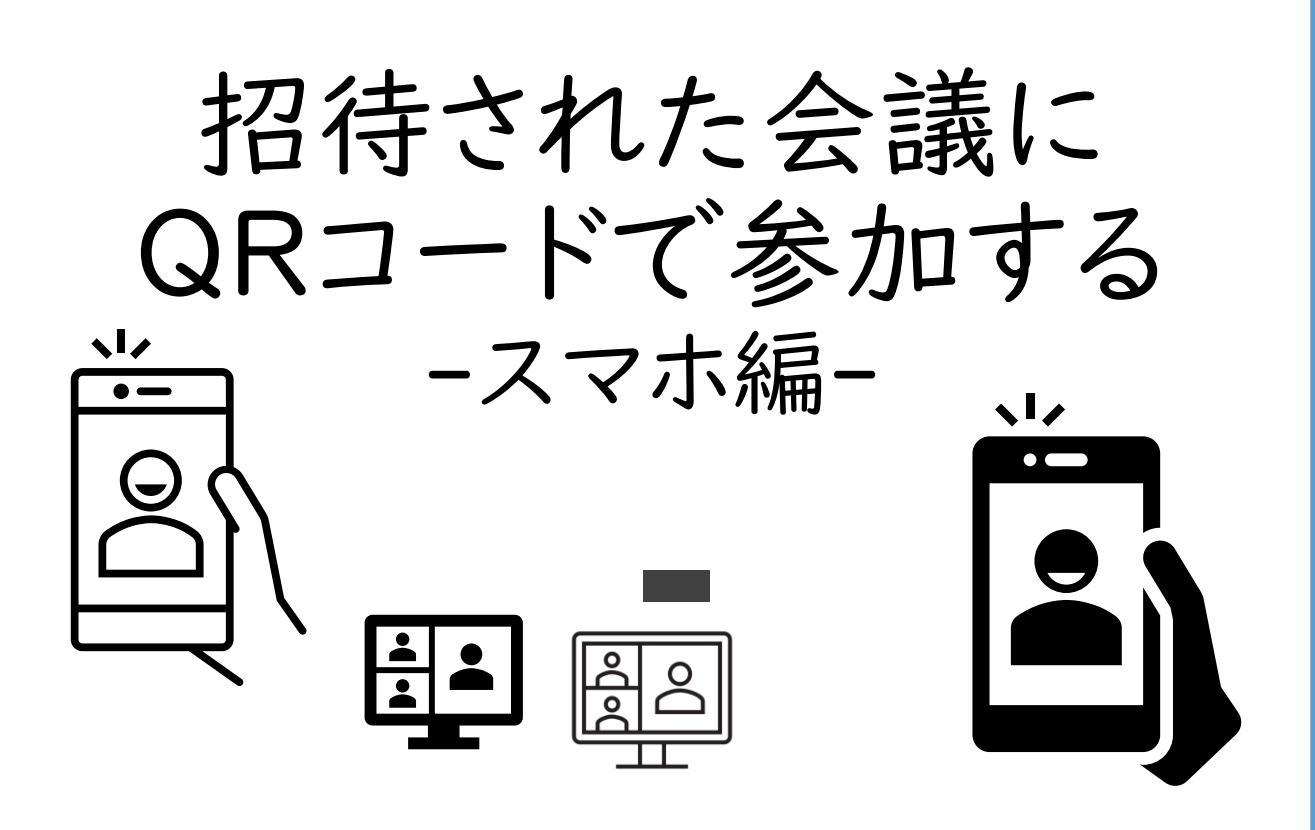

学校から届いた案内に記載されたQRコードからオン ライン会議に参加する手順です。 スマートフォンで参加する手順をご説明します。 ※Teamsアプリのインストールが必要です。 ※機種、OS・アプリのバージョンにより、画面の表示 が異なる場合があります。ご了承ください。 ※カメラとマイクのON/OFFについては、学校の指示 に従って操作して下さい。

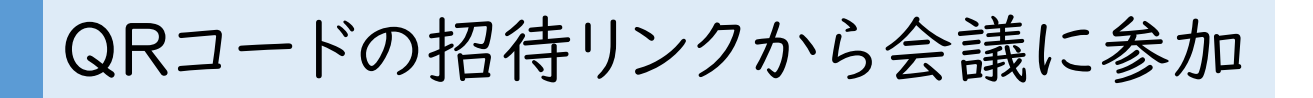

① スマホのカメラでQRコードを読み取ります。

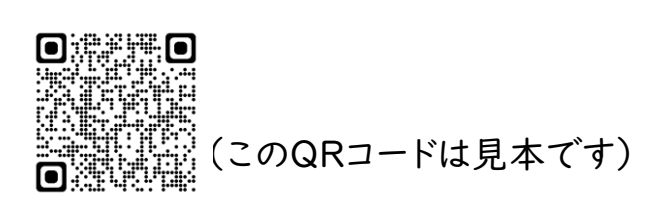

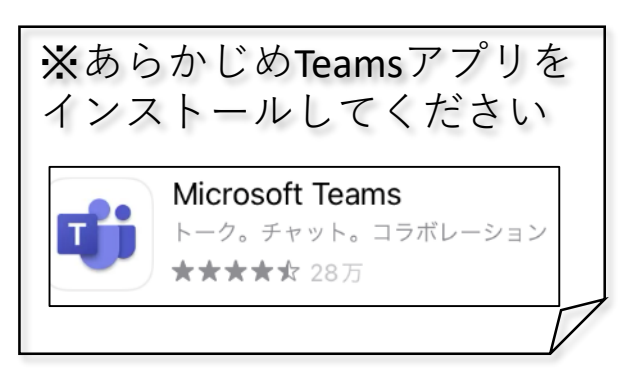

② 「ゲストとして参加」をタップし、イニシャルを入力して「会議に参加」をタップ。

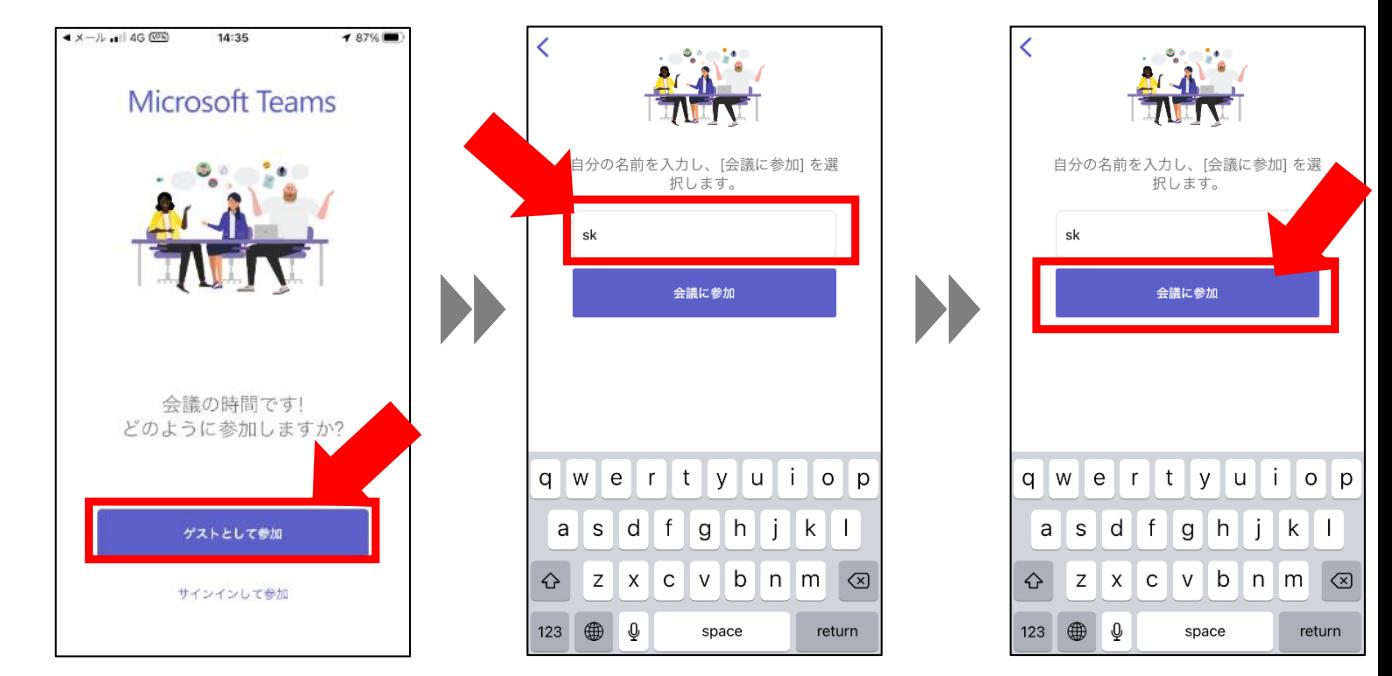

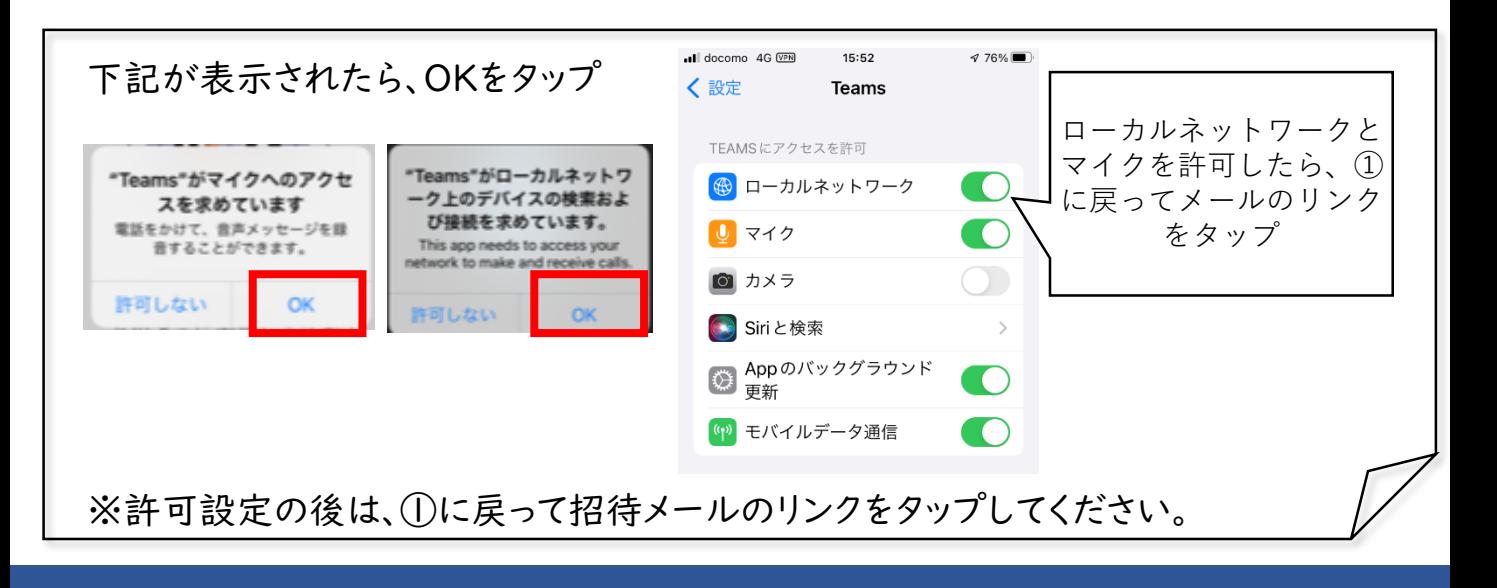

会議に参加する

③ 「会議の参加者がまもなくあなたを招待します」と表示されたら、そのままお待ちく ださい。「招待」されると画面が切り替わります。

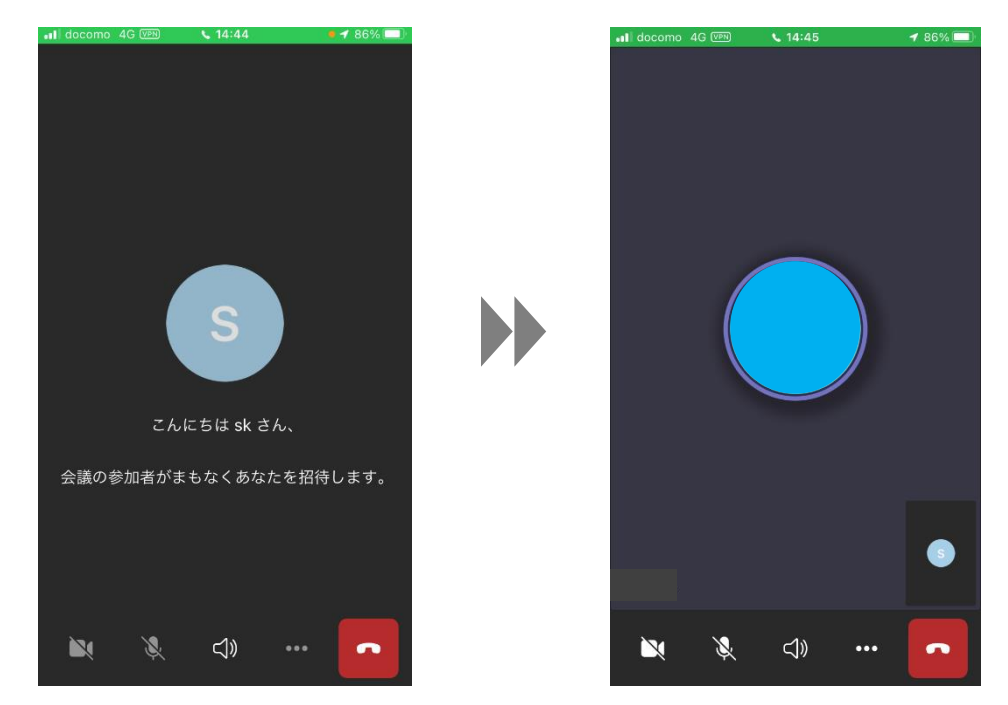

## マイクカメラのON/OFF切り替え

④ 学校からの指示に従ってマイクカメラのON/OFFの操作をして下さい。。

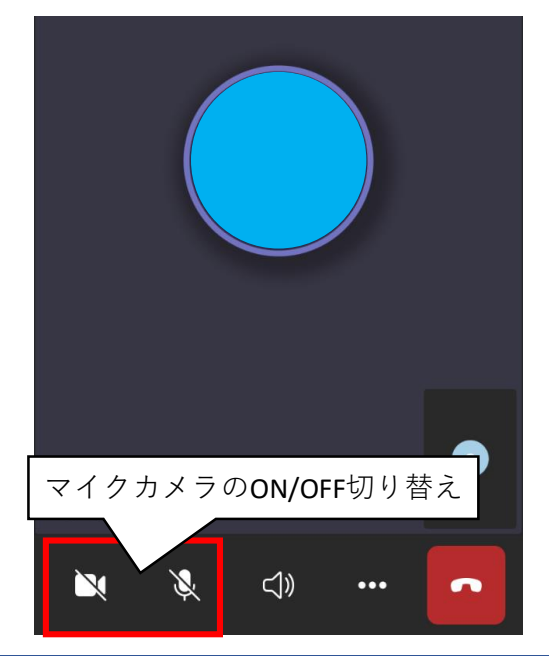

$$
\begin{array}{c}\n\cancel{x} & \Rightarrow \angle \rightarrow \rightarrow \Rightarrow \\
\hline\n\text{X} & \Rightarrow \Rightarrow \Rightarrow \Rightarrow \\
\hline\n\text{A} & \Rightarrow \angle \rightarrow \Rightarrow \\
\hline\n\text{C} & \Rightarrow \angle \rightarrow \Rightarrow \\
\hline\n\text{C} & \Rightarrow \angle \rightarrow \Rightarrow \\
\hline\n\text{C} & \Rightarrow \angle \rightarrow \Rightarrow \\
\hline\n\text{D} & \Rightarrow \angle \rightarrow \Rightarrow \\
\hline\n\text{E} & \Rightarrow \angle \rightarrow \Rightarrow \\
\hline\n\text{E} & \Rightarrow \angle \rightarrow \Rightarrow \\
\hline\n\text{E} & \Rightarrow \angle \rightarrow \Rightarrow \\
\hline\n\text{E} & \Rightarrow \angle \rightarrow \Rightarrow \\
\hline\n\text{E} & \Rightarrow \angle \rightarrow \Rightarrow \\
\hline\n\text{E} & \Rightarrow \angle \rightarrow \Rightarrow \\
\hline\n\text{E} & \Rightarrow \angle \rightarrow \Rightarrow \\
\hline\n\text{E} & \Rightarrow \angle \rightarrow \Rightarrow \\
\hline\n\text{E} & \Rightarrow \angle \rightarrow \Rightarrow \\
\hline\n\text{E} & \Rightarrow \angle \rightarrow \Rightarrow \\
\hline\n\text{E} & \Rightarrow \angle \rightarrow \Rightarrow \\
\hline\n\text{E} & \Rightarrow \angle \rightarrow \Rightarrow \\
\hline\n\text{E} & \Rightarrow \angle \rightarrow \Rightarrow \\
\hline\n\text{E} & \Rightarrow \angle \rightarrow \Rightarrow \\
\hline\n\text{E} & \Rightarrow \angle \rightarrow \Rightarrow \\
\hline\n\text{E} & \Rightarrow \angle \rightarrow \Rightarrow \\
\hline\n\text{E} & \Rightarrow \angle \rightarrow \Rightarrow \\
\hline\n\text{E} & \Rightarrow \angle \rightarrow \Rightarrow \\
\hline\n\text{E} & \Rightarrow \angle \rightarrow \Rightarrow \\
\hline\n\text{E} & \Rightarrow \angle \rightarrow \Rightarrow \\
\hline\n\text{E} & \Rightarrow \angle \rightarrow \Rightarrow \\
\hline\n\text{E} & \Rightarrow \angle \rightarrow \Rightarrow \\
\hline\n\text{E} & \Rightarrow \angle \rightarrow \Rightarrow \\
\hline\n\text{E} & \Rightarrow \angle \rightarrow \Rightarrow \\
\hline\n\text{E} & \Rightarrow \angle \rightarrow \Rightarrow \\
\hline\n\text{E} & \Rightarrow \angle \rightarrow \Rightarrow \\
\hline\n\text{E} & \Rightarrow \angle \rightarrow \Rightarrow \\
\hline\n\text{E} & \Rightarrow \angle \rightarrow \Rightarrow \\
\hline\n\text{E} & \Rightarrow \angle \rightarrow \
$$

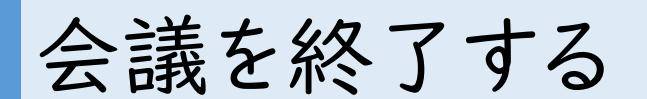

⑤ 受話器のアイコンをタップし、赤字の「終了」をタップして会議から退出し、左上の 「×」をタップしてアプリを終了。

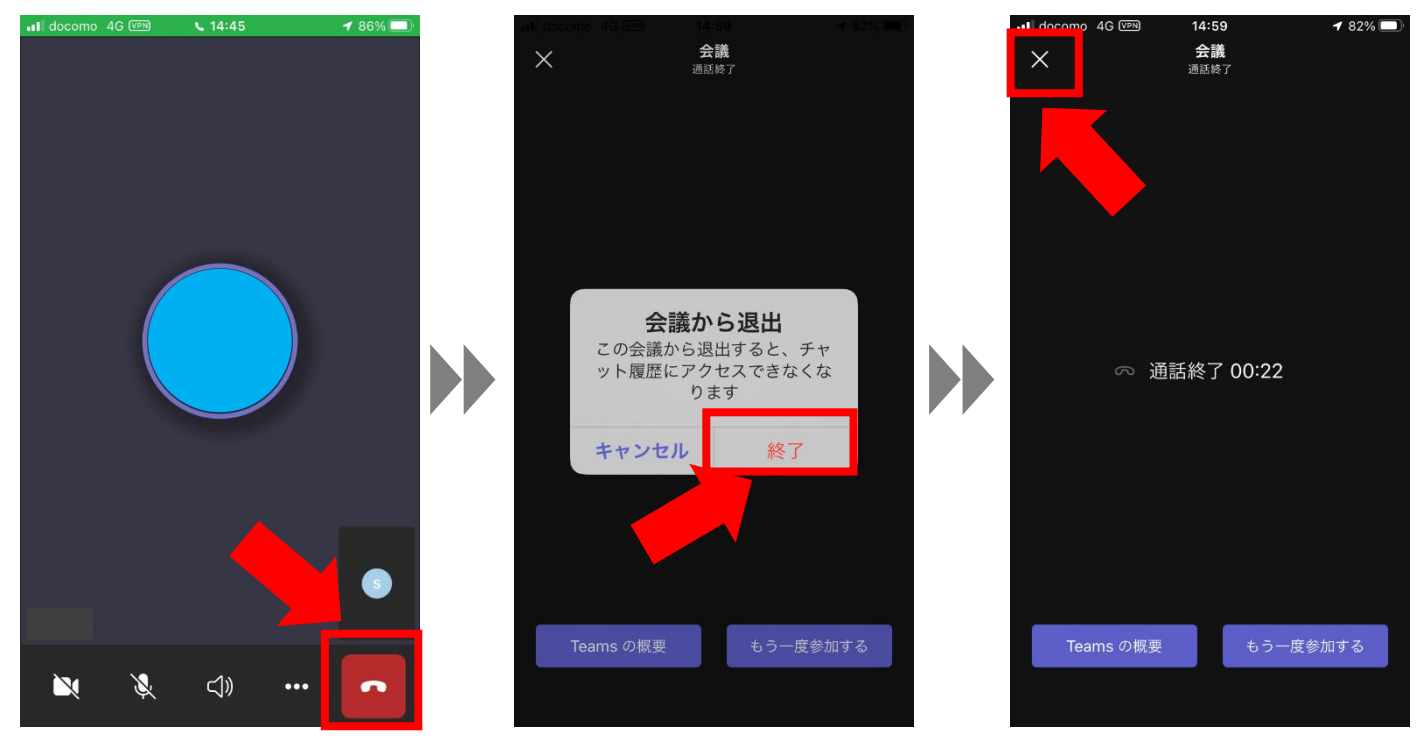